## **Foothill-De Anza Community College District Guest and Visitor WIFI Connection Security Setting**

If you are unable to obtain the Login Screen for either Guest or Visitor WiFi on either Foothill or De Anza college campuses, please note the security setting in Firefox may be set incorrectly. Below is the correct setting.

However, **first try** going t[o www.fhda.edu.](http://www.fhda.edu/) The portal WIFI login page should appear (*see below*). If not, make the security change below in the Firefox browser.

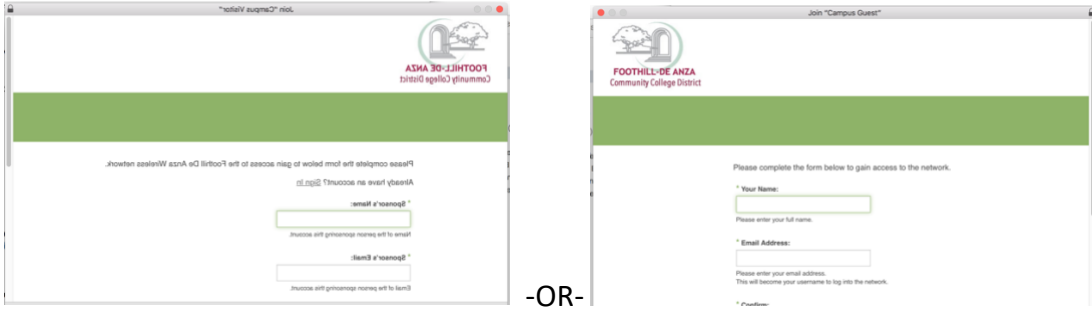

Note – do not use the Chrome Browser. If you do, try going to a public website such as [www.apple.com](http://www.apple.com/) and the login screen may appear. Otherwise follow the information below for Firefox.

In the **Firefox** browser, select **Preferences**. Under Privacy and Security search for **Certificates. Uncheck** the box next to **Query OCSP responder servers to confirm the current validity of certificates.** 

**Once you are connected, go back to these settings and re-check the Query OCSP box.**

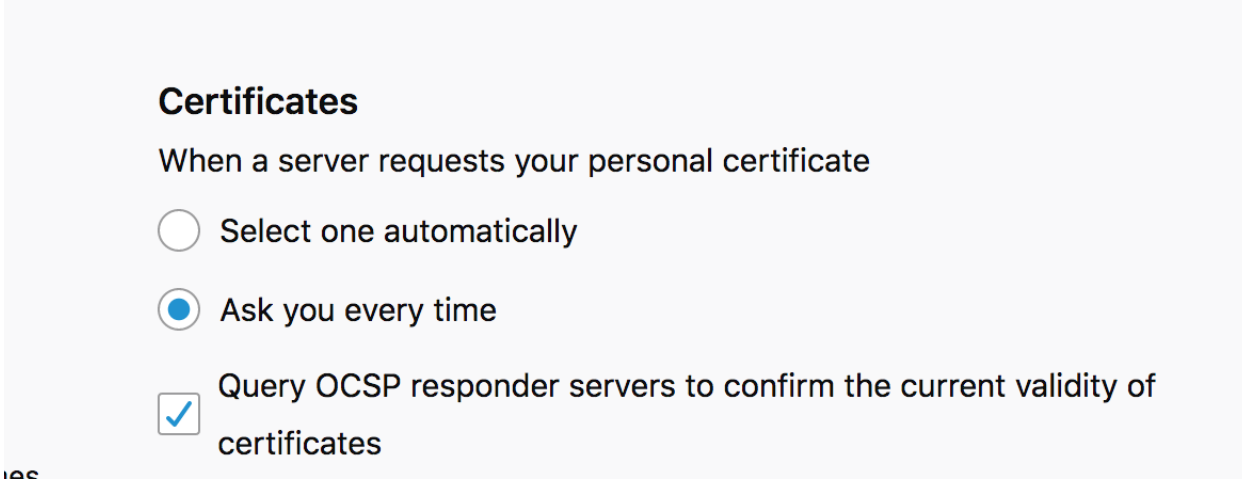

## **Certificates**

When a server requests your personal certificate

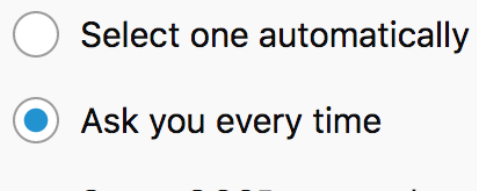

Query OCSP responder servers to confirm the current validity of certificates